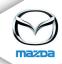

# **Table of contents**

| 1 Warnings and Safety information                                                | 6    |
|----------------------------------------------------------------------------------|------|
| 2 Getting started                                                                | 7    |
| 2.1 Before using the navigation system                                           | 7    |
| 2.2 Navigation menu                                                              | 8    |
| 2.3 Buttons and other controls on the screen                                     |      |
| 2 3 1 Using keyboards                                                            | 9    |
| 2 3 2 Press and Hold                                                             | 9    |
| 2.4 Map screen                                                                   | 10   |
| 2 4 1 Navigating on the map                                                      | 10   |
| 2 4 2 Position markers                                                           | 11   |
| 2.4.2.1 Selected map location (Cursor) and selected map object                   |      |
| 2 4 3 Objects on the map                                                         | 11   |
| 2.4.3.1 Streets and roads                                                        |      |
| 2.4.3.2 Turn preview and Next street                                             |      |
| 2.4.3.3 Lane information and Signposts                                           |      |
| 2.4.3.4 Junction view                                                            |      |
| 2.4.3.5 Motorway exit services                                                   | 14   |
| 2.4.3.6 Elements of the active route                                             | 15   |
| 2 4 4 Manipulating the map                                                       | 16   |
| 2 4 5 Checking the details of the current position (Where Am I?)                 | 18   |
| 3 On-road navigation                                                             | . 19 |
| 3.1 Selecting the destination of a route                                         | 19   |
| 3 1 1 Entering an address or a part of the address                               | 20   |
| 3.1.1.1 Entering an address                                                      | 20   |
| 3.1.1.2 Entering the midpoint of a street as the destination                     |      |
| 3.1.1.3 Selecting an intersection as the destination                             | 25   |
| 3.1.1.4 Selecting a town centre as the destination                               | 27   |
| 3 1 2 Selecting the destination from the POI (point of interest)                 | 29   |
| 3.1.2.1 Quick search for a POI (point of interest)                               | 29   |
| 3.1.2.2 Searching for Help nearby                                                |      |
| 3.1.2.3 Searching for a POI (point of interest) by category                      |      |
| 3.1.2.4 Searching for a POI (point of interest) by name                          |      |
| 3 1 3 Searching for a Place using Local Search (Only some countries and regions) | 39   |
| 3 1 4 Selecting a map location as the destination                                | 40   |
| 3 1 5 Selecting the destination from your Favourites                             | 42   |
| 3 1 6 Selecting a recent destination from the History                            | 43   |
| 3 1 7 Entering the coordinate of the destination                                 | 44   |
| 3.2 Checking route parameters and accessing route related functions              | 46   |
| 3.3 Modifying the route                                                          | 47   |
| 3 3 1 Selecting a new destination when already having a route:                   |      |
| New Route, Waypoint or Final Destination                                         | 47   |
| 3 3 2 Editing the list of destinations (Edit Route)                              | 48   |
| 3 3 3 Checking route alternatives when planning the route                        | 49   |

| 3 3 4 Changing the road types used in route planning                                        | 50   |
|---------------------------------------------------------------------------------------------|------|
| 3.4 Saving a location as a Favourite destination                                            | 51   |
| 3 4 1 Editing the details of a Favourite destination                                        | 51   |
| 4 Reference Guide                                                                           | 52   |
| 4.1 Concepts                                                                                | 52   |
| 4 1 1 Smart Zoom                                                                            | 52   |
| 4 1 2 Route calculation and recalculation                                                   | 52   |
| 4 1 3 Road safety cameras and other proximity alert points (Only some countries and regions | ) 53 |
| 4 1 4 Speed limit warning (Only some countries and regions)                                 | 54   |
| 4 1 5 Traffic information in route planning (Only some countries and regions)               | 54   |
| 4.1.5.1 Historical traffic                                                                  | 54   |
| 4.1.5.2 Real-time traffic information (TMC)                                                 |      |
| 4.1.5.3 Online traffic information                                                          | 56   |
| 4.2 Settings menu                                                                           | 57   |
| 4 2 1 Guidance Settings                                                                     | 58   |
| 4 2 2 Warning Settings                                                                      | 58   |
| 4 2 3 Traffic Settings                                                                      | 59   |
| 4 2 4 Route Settings                                                                        | 60   |
| 4 2 5 Map Settings                                                                          | 61   |
| 4 2 6 Visual Guidance settings                                                              | 62   |
| 4 2 7 Connected Settings (Only some countries and regions)                                  | 62   |
| 5 Wi-Fi™ (Only some countries and regions)                                                  | 63   |
| 5.1 What is Wi-Fi <sup>TM*</sup> ?                                                          | 63   |
| 5.2 Connecting to Wi-Fi <sup>TM</sup>                                                       | 64   |
| 5 2 1 Turning Wi-Fi <sup>TM</sup> on                                                        | 64   |
| 5 2 2 Adding a network                                                                      | 64   |
| 5 2 3 Stopping connection to network                                                        | 65   |
| 6 Glossary                                                                                  | 66   |
|                                                                                             |      |

# 1 Warnings and Safety information

The navigation system guides you to your destination using the GPS receiver. The navigation system does not transmit your GPS position and you cannot be tracked.

It is important that you look at the display only when it is safe to do so. If you are the driver of the vehicle, we recommend that you operate the navigation system before you start your journey. Plan the route before your departure and stop if you need to change the route.

Drive the vehicle according to the road signs and the road shape. If you deviate from the recommended route, the navigation system changes the instructions accordingly.

For more information, consult he End-User Terms (page 68).

# 2 Getting started

## 2.1 Before using the navigation system

To use the navigation system, the SD card containing the map information needs to be inserted in the SD card slot.

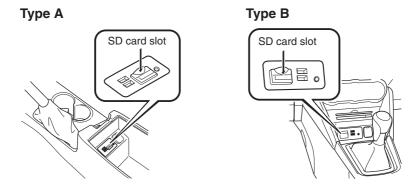

When inserting the SD card, never move the slider on the side of he SD card to the LOCK position. If the slider is set to LOCK, the SD card cannot be read and the navigation system will not operate.

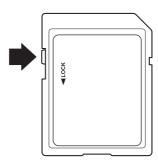

This SD card is valid for use in only one vehicle. Never use it in another vehicle. If the SD card is used first in one vehicle and then in ano her, the navigation system for either one of the vehicles may become inoperable.

### 2.2 Navigation menu

You can reach all parts of the naviga ion system from the Navigation menu.

Select and open the navigation menu.

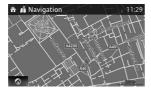

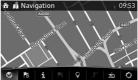

You have the following options:

- \( \tilde{\Omega} \) Open/close
   Opens and closes he UMP (menu bar).
   The UMP (menu bar) is displayed on the lower part of the screen.
   \( \tilde{\Omega} \)
   \( \tilde{\Omega} \)
   \( \tilde{\Omega} \)
   \( \tilde{\Omega} \)
   \( \tilde{\Omega} \)
   \( \tilde{\Omega} \)
   \( \tilde{\Omega} \)
   \( \tilde{\Omega} \)
   \( \tilde{\Omega} \)
   \( \tilde{\Omega} \)
   \( \tilde{\Omega} \)
   \( \tilde{\Omega} \)
   \( \tilde{\Omega} \)
   \( \tilde{\Omega} \)
   \( \tilde{\Omega} \)
   \( \tilde{\Omega} \)
   \( \tilde{\Omega} \)
   \( \tilde{\Omega} \)
   \( \tilde{\Omega} \)
   \( \tilde{\Omega} \)
   \( \tilde{\Omega} \)
   \( \tilde{\Omega} \)
   \( \tilde{\Omega} \)
   \( \tilde{\Omega} \)
   \( \tilde{\Omega} \)
   \( \tilde{\Omega} \)
   \( \tilde{\Omega} \)
   \( \tilde{\Omega} \)
   \( \tilde{\Omega} \)
   \( \tilde{\Omega} \)
   \( \tilde{\Omega} \)
   \( \tilde{\Omega} \)
   \( \tilde{\Omega} \)
   \( \tilde{\Omega} \)
   \( \tilde{\Omega} \)
   \( \tilde{\Omega} \)
   \( \tilde{\Omega} \)
   \( \tilde{\Omega} \)
   \( \tilde{\Omega} \)
   \( \tilde{\Omega} \)
   \( \tilde{\Omega} \)
   \( \tilde{\Omega} \)
   \( \tilde{\Omega} \)
   \( \tilde{\Omega} \)
   \( \tilde{\Omega} \)
   \( \tilde{\Omega} \)
   \( \tilde{\Omega} \)
   \( \tilde{\Omega} \)
   \( \tilde{\Omega} \)
   \( \tilde{\Omega} \)
   \( \tilde{\Omega} \)
   \( \tilde{\Omega} \)
   \( \tilde{\Omega} \)

   \( \tilde{\Omega} \)

   \( \tilde{\Omega} \)

   \( \tilde{\Omega} \)

   \( \tilde{\Omega} \)

   \( \tilde{\Omega} \)

   \( \tilde{\Omega} \)

   \( \tilde{\Omega} \)

   \( \tilde{\Omega} \)

   \( \tilde{\Omega} \)

   \( \tilde{\Omega} \)

   \( \tilde{\Omega} \)
- Adds a destination.

  Select your destination by entering an address or selecting a POI (point of interest), a location on the map or one of your Favourite destinations. You can also look up your recent destinations from the Smart History by entering the coordinates. If an Internet connection is available, Local Search can be of fur her help to find your destination.
- 1 Displays the screen where traffic information and the GPS reception conditions can be set and verified.
- Cancels wavpoint/route
- ID: Displays the route parameters and the route in its full length on he map. You can also perform route-related actions such as edi ing or cancelling your route, picking route alternatives, avoiding parts of he route, simulating navigation or adding the destination to your Favourites.
- ib / 20 / 30: Changes View mode
   The map view mode can be changed (2D north up/2D heading up/3D).
- O: Switches to the Settings screen where you change navigation settings.

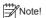

Some func ions are not available depending on some countries and regions.

### 2.3 Buttons and other controls on the screen

## 2.3.1 Using keyboards

You only need to enter letters or numbers when you cannot avoid it. You can type with your fingertips on the full-screen keyboards and you can switch between various keyboard layouts, for example English, Greek or numerical.

| Task                                                                                               | Instruction                                                                                                    |  |
|----------------------------------------------------------------------------------------------------|----------------------------------------------------------------------------------------------------|--|
| Correcting your entry on the keyboard                                                              | Select to remove the unneeded character(s). Select and hold he button to delete several characters or the entire input string.                                                                                                    |  |
| Entering a space, for example between a first name and a family name or in multi-word street names | Select the button at the bottom centre of the screen.                                                                                                    |  |
| Entering upper and lower case letters                                                              | When entering a text, the first character appears in upper case while the rest of the text is in lower case. Select to to enter an upper case letter or select twice to turn on Caps Lock. Select again and lower case letters return. |  |
| Finalising the keyboard entry                                                                      | Select   • Accepting the suggested search result • Saving your input Select • Opening the list of search results                                                                                                    |  |
| Cancelling the keyboard entry (returning to the previous screen)                                   | Select ❸.                                                                                                    |  |

### 2.3.2 Press and Hold

You usually need to select the screen only once, however, some useful features can be accessed with combined touch screen selecting. Those are as follows:

| Action                        | Button(s)           | Details                                                                                                    |  |
|-------------------------------|---------------------|----------------------------------------------------------------------------------------------------|--|
| Continue pressing the button. | Q, <b>Q</b>         | Touching the button on he map screen once changes the scale in one step. Continuously touching the button changes the scale sequentially.                 |  |
|                               | 1,↓                 | Touching the button on he map screen once changes the point of view in one step. Continuously touching the button changes the point of view sequentially. |  |
|                               | <b>C</b> , <b>3</b> | Touching the button on he map screen once rotates the map. Continuously touching the button rotates he map sequentially.                                  |  |
|                               | €X.                 | Touching the button on the keyboard screen once erases one character. Continuously touching the button erases several characters rapidly.                 |  |

# 2.4 Map screen

# 2.4.1 Navigating on the map

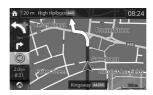

The data fields are different when you are navigating an active route and when you have no specified destination (the burgundy line is not displayed).

| Field          | Description                                                                                                    |
|----------------|----------------------------------------------------------------------------------------------------|
| 48             | Shows he speed limit of the current road if the map contains it.                                                                                   |
| 2.0 km<br>8:31 | Shows he distance you need to travel on he route before reaching your final destination.                                                           |
|                | Shows he estimated arrival ime at the final destination of he route.                                                                               |
|                | If the navigation system is capable of receiving live traffic information, the calculation takes into account traffic delays affecting your route. |
|                | This estimation can be inaccurate at times.                                                                                                    |

| Mote! | Some func ions are not available depending on some countries and regions. |
|-------|---------------------------------------------------------------------------|
|       |                                                                           |

#### 2.4.2 Position markers

#### 2.4.2.1 Selected map location (Cursor) and selected map object

You can mark a map location in he following ways:

- Select the map during route guidance.
- Select the map when asked so that the destination can be confirmed after the search is completed.
- Select the destination from the map. (page 40)

When a map location is selected, the Cursor appears at the selected point on the map. A symbol with a combined crosshair and red circle is displayed for easy visibility of any map scale size.

The location of the Cursor can be used as the destination of the route.

You can search for a POI (point of interest), or you can save it as one of your Favourites destinations.

You can also select some of the objects on the map. If you select the map at the icon of a POI (point of interest) or a traffic event, the object will be selected. You can then get information about this object or use it as a route point.

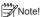

Some functions are not available depending on some countries and regions.

### 2.4.3 Objects on the map

#### 2.4.3.1 Streets and roads

The navigation system shows the roads in different widths and colours so that they can be easily identified. A motorway will be thicker and a different colour than a small street.

### 2.4.3.2 Turn preview and Next street

When navigating a route, the top sec ion of he Map screen shows information about he next manoeuvre, street or town.

There is an area at the top left part of screen which indicates the next operation. Displays both he event type (such as turning, detouring, exiting expressways) and the distance from the current position.

When the next event approaches, the second event is displayed using a small icon. If there is no second event, only the next event is displayed.

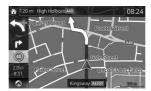

Most of these icons are very intuitive. The same symbols are used in bo h fields:

| Icon     | Description                            |
|----------|----------------------------------------|
| 4        | Turn left.                             |
| <b>L</b> | Turn right.                            |
| ค        | Turn back.                             |
| *        | Bear right.                            |
| 4        | Turn sharp left.                       |
| 4        | Keep left.                             |
| 1        | Continue straight in the intersection. |

| <b>₹</b> | Go left on the roundabout, 3rd exit (next manoeuvre). |
|----------|-------------------------------------------------------|
| **       | Enter motorway.                                       |
| N.       | Exit motorway.                                        |
|          | Board ferry.                                          |
|          | Leave ferry.                                          |
| F        | Approaching a waypoint.                               |
| loo      | Approaching the destination.                          |

### 2.4.3.3 Lane information and Signposts

When navigating on multilane roads, it is important to take the appropriate lane in order to follow the recommended route. If lane information is available in the map data, he navigation system displays he lanes and heir directions using small arrows at the bottom of the map. Highlighted arrows represent the lanes and direction you need to take.

Lane guidance is provided constantly if there is map information. Signposts are displayed at the top of the map. The colour and style of the signposts are similar to the real ones you see above road or by the roadside. They show the available destina ions and the number of the road the lane leads to.

When navigating a route, only the signpost that points to the lane(s) to be taken is displayed in bright colours; all others are darker. All signposts and lane guidance arrows are displayed in vivid colours while driving (when there is no recommended route).

If you want to hide the currently displayed signposts, touch anywhere and the normal Map screen returns until new signpost information is received.

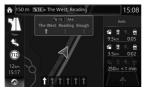

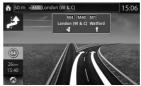

#### 2.4.3.4 Junction view

If you are approaching a motorway exit or a complex intersection and the needed information exists, the map is replaced with a 3D view of the junction. The op imum driving lane is indicated by an arrow, and road signs are displayed as additional information at the top of the screen.

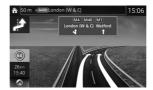

#### 2.4.3.5 Motorway exit services

You may need a petrol station or a restaurant during your journey. This feature displays a new button on the map when you are driving on motorways.

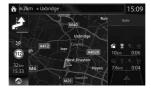

Select this Open button to open a panel with he details of the next few exits or service stations. Applicable only when the setting is "Only when menu is open".

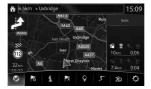

Select any of them to display the exit area on the map. You can now easily add this exit as a waypoint to your route if needed.

There are two types of settings for displaying the next expressway exit; one which constantly displays the next expressway exit while travelling on an expressway, or the other which displays the next expressway exit only when the menu panel is open.

You can change the settings in Visual Guidance settings (page 62).

## 2.4.3.6 Elements of the active route

The navigation system shows the route in the following way:

| Symbol      | Name                                                    | Description                                                                                                    |
|-------------|---------------------------------------------------------|----------------------------------------------------------------------------------------------------|
| $\triangle$ | Current car position marker                             | If there is a road close by, a blue-coloured arrow symbol moves to the road which is the closest.                                                                                                    |
|             |                                                         | The red mark present around a blue-coloured arrow symbol indicates the correct GPS information. It may be indicated away from the road because there is no existing road information.                                                             |
|             | Waypoint (intermediate destination)                     | An intermediate des ination of the route before reaching the final destination.                                                                                                    |
| <b>**</b>   | Destination (end point)                                 | The final destination of the route.                                                                                                    |
|             | Route colour                                            | The route always stands out with its colour on the map, both in daytime and in nighttime mode.                                                                                                    |
|             | Streets and roads that are excluded from the navigation | You can choose whether you want to use or avoid certain road types (page 60). However, when the navigation system cannot avoid such roads, the route will include them and it will show them in a colour that is different from the route colour. |
|             | Streets and roads that are affected by traffic events   | Road segments may be affected by traffic events received. These streets and roads are displayed in an alternate colour, and small symbols displayed along the route show the type of traffic event.                                               |

| *** | Notel |
|-----|-------|
|     | Mote: |

Some functions are not available depending on some countries and regions.

## 2.4.4 Manipulating the map

By touching and dragging any part of the map screen, it can be moved to a location close to he currently displayed map.

In addi ion, the map operation button is displayed, and by touching each of the buttons, you can zoom in and out of maps, change the map perspective and select a destination.

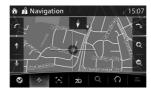

| Action                            | Button(s)          | Description                                                                                                    |
|-----------------------------------|--------------------|----------------------------------------------------------------------------------------------------|
| Map movement using touch and drag | No buttons         | You can move the map in any direction: select and hold the map, and move your finger towards the direction you want to move he map.                        |
| Zooming in and out                | Q                  | Changes how much of the map is displayed on the screen.                                                                                                    |
|                                   | ,                  | The navigation system uses high-quality vector maps that let you examine the map at various zoom levels, always with optimised content.                    |
|                                   |                    | Map scaling has a limit in 3D map view mode. If you zoom out further, the map switches to 2D view mode.                                                    |
|                                   |                    | Select the button once to modify the view in large steps, or select and hold the button to modify it continuously and smoothly.                            |
| Tilting up and down               | 1 1                | Changes the vertical view angle of the map in 3D mode.  Select the button once to modify the view in large                                                 |
|                                   |                    | steps, or select and hold the button to modify it continuously and smoothly.                                                                               |
| Rota ing left and right           | $C \supset$        | Changes the horizontal view angle of the map.                                                                                                    |
|                                   | ,                  | Select the button once to modify the view in large steps, or select and hold the button to modify it continuously and smoothly.                            |
| Compass                           | <b>\rightarrow</b> | The direction of the compass shows Nor h. Select the button to switch to North-up view, and then select again to rotate the map in the previous direction. |
| Open/close                        | <b>⋄</b>           | The UMP (menu bar) is displayed on the lower part of the screen.                                                                                           |
|                                   |                    | Hides the displayed UMP if the UMP has been displayed.                                                                                                    |

| Select destination          | <b>-\$</b> - | Select this button to select the Cursor as a new des ination. The route is automatically calculated.                                                                                                    |
|-----------------------------|--------------|----------------------------------------------------------------------------------------------------|
| Return to normal navigation |              | Select this button to move the map back to follow<br>the current GPS position. Automatic map rotation<br>is also re-enabled.                                                                                                    |
|                             |              | The map manipulation buttons disappear and navigation continues.                                                                                                    |
| 2D or 3D view               | 2D 3D        | When this button is selected, the map view mode can be changed.                                                                                                    |
|                             |              | The map is displayed so hat north is up regardless of the direction of travel.  The map is rotated so that the direction of travel is displayed in the upward direction.  To isplays things such as actual construction sites three dimensionally on the map. |
| Zoom-in/zoom-out mode       | Q            | You can zoom-in/zoom-out of maps.                                                                                                    |
| Rotate mode                 | C            | Rotates maps.                                                                                                    |
| Perspective angle mode      |              | You can change the angle of perspective on a map.                                                                                                    |

## 2.4.5 Checking the details of the current position (Where Am I?)

This screen contains information about the current position (or about the last known position if GPS reception is not available).

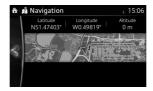

You can access this screen from the map in one of the following ways:

- 1. Select **i** after selecting **o** on the MAP screen.
- 2. Select the Where Am I? screen.

### 3 On-road navigation

You can set up your route in different ways:

If you need a route for immediate navigation, you can select the destination and start navigating to it right away (normal navigation).

You can plan routes with multiple destinations. Select the first destination. Then select a second destination and add it to your route to create a multi-point route. You can add as many destinations to your route as you like.

## 3.1 Selecting the destination of a route

The navigation system offers you several ways of choosing your destination:

- · Enter a full address or a part of an address (page 20).
- · Select a POI (point of interest) from a database as your destination (page 29).
- · Searches the destination from the map (page 40).
- · Use a previously saved Favourite destination (page 42).
- Select a location from the History of previously used destinations (page 43).
- · Enter the coordinate of the destination (page 44).

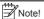

There are other convenient functions.

### 3.1.1 Entering an address or a part of the address

If you know at least a part of the address, it is the quickest way to select the destination of the route.

Using the same screen, you can find an address by entering:

- Destination address
- · The centre of a town
- · An intersec ion
- · The midpoint of a street

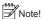

If an address or part of a facility name is input, a search candidate list including the input characters is displayed. The greater the number of characters input the more the list is refined.

### 3.1.1.1 Entering an address

To enter an address as the destination, do as follows:

- 1. Select after selecting on the MAP screen.
- 2. Select Find Address
- By default, the naviga ion system proposes the country and town where you are. If needed, select country, enter the first few letters of the country name on the keyboard, and select one country from he list of results.

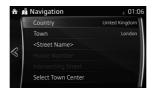

- 4. If needed, select a new town:
  - Select Town.
  - b. Start entering the name of the town on the keyboard.
  - c. Find the town you need:
    - The most likely town name is always shown in the input field. To accept it, select 

      ✓.
    - If the desired name does not show up, the names that match the string appear in a list after entering a couple of characters (to open the list of results before it appears automatically, select
       Select he town from the list.

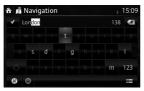

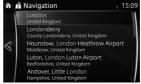

- 5. Enter he street name:
  - a. Select <Street Name>
  - b. Start entering the street name on the keyboard.
  - c. Find the street you need:
    - The most likely street name is always shown in the input field. To accept it, select 

      ✓.
    - If the desired name does not show up, the names that match the string
      appear in a list after entering a couple of characters (to open the list of
      results before it appears automatically, select (to open the street from
      the list.

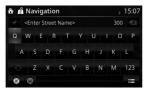

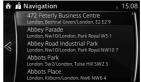

- 6. Enter the house number:
  - a. Select House Number
  - Enter the house number on the keyboard. (To enter letters, select OWE.)
  - Select 
     ✓ to finish entering the address. (If the entered house number cannot be found, the midpoint of the street is selected as the destination.)

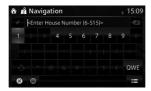

7. The selected location is shown on the map.

The system transitions to the next screen by selecting Navigate To, or it returns to the previous screen by selecting the button. By touching the location displayed on the screen, you can change the destination to anywhere on the map.

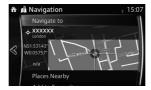

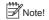

- Places Nearby: You can search for POI (point of interest) around the selected location.
- Add to Favourites: The selected location can be registered to Favourites.
- Navigation starts if Start is selected, or after 10 seconds of no user interaction.
   By touching the location displayed on the screen, you can verify the route. Additionally, the route can be revised by selecting other options.

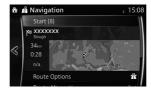

### 3.1.1.2 Entering the midpoint of a street as the destination

You can navigate to the midpoint of a street if the house number is not available:

- 1. Select after selecting on the MAP screen.
- 2. Select Find Address.
- 3. If necessary, modify he country and town as described earlier (page 20).
- 4. Enter he street name:
  - a. Select <Street Name>
  - b. Start entering the street name on the keyboard.
  - c. Find the street you need:
    - The most likely street name is always shown in the input field. To accept it, select 

      ✓.
    - If the desired name does not show up, the names that match the string
      appear in a list after entering a couple of characters (to open the list of
      results before it appears automatically, select 
       Select he street from
      the list.

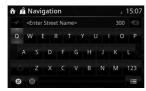

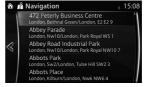

Instead of entering the house number, select Select Street. The midpoint of the street is selected as the des ination.

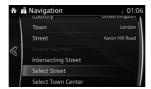

6. The selected location is shown on the map.

The system transitions to the next screen by selecting Navigate To, or it returns to the previous screen by selecting the sutton. By touching the location displayed on the screen, you can change the destination to anywhere on the map.

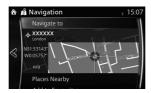

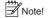

- Places Nearby: You can search for POI (point of interest) around the selected location.
- Add to Favourites: The selected location can be registered to Favourites.
- Navigation starts if Start is selected, or after 10 seconds of no user interaction.
   By touching the location displayed on the screen, you can verify the route. Additionally, the route can be revised by selecting other options.

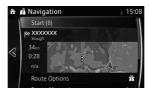

### 3.1.1.3 Selecting an intersection as the destination

To enter an address as the destination, do as follows:

- 1. Select after selecting on the MAP screen.
- 2. Select Find Address.
- 3. If necessary, modify he country and town as described earlier (page 20).
- 4. Enter he street name:
  - a. Select <Street Name>
  - b. Start entering the street name on the keyboard.
  - c. Find the street you need:
    - The most likely street name is always shown in the input field. To accept it, select 

      ✓.
    - If the desired name does not show up, the names that match the string
      appear in a list after entering a couple of characters (to open the list of
      results before it appears automatically, select =). Select he street from
      the list.

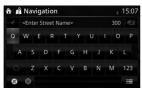

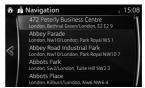

- 5. Enter he intersecting street name:
  - Select Intersecting Street
    - If only a few intersecting streets exist, their list appears immediately.
    - In case of a longer street, the keyboard screen appears. Start entering
      the name of the intersecting street on the keyboard. As soon as the street
      names hat match the entered string can be shown on one screen, their list
      appears automatically. Select the street from the list.

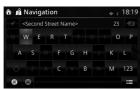

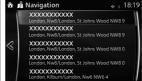

6. The selected location is shown on the map.

The system transitions to the next screen by selecting Navigate To, or it returns to the previous screen by selecting the button. By touching the location displayed on the screen, you can change the destination to anywhere on the map.

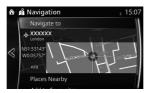

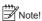

- Places Nearby: You can search for POI (point of interest) around the selected location.
- Add to Favourites: The selected location can be registered to Favourites.
- Navigation starts if Start is selected, or after 10 seconds of no user interaction.
   By touching the location displayed on the screen, you can verify the route. Additionally, the route can be revised by selecting other options.

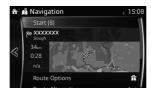

### 3.1.1.4 Selecting a town centre as the destination

The town centre is not the geometric centre of he town but an arbitrary point on the map the creators have chosen. In towns and villages, it is usually the most important intersection; in larger cities, it is one of the important intersections.

- 1. Select after selecting on the MAP screen.
- 2. Select Find Address
- 3. If necessary, modify he country and town as described earlier (page 20).
- 4. Enter he street name:
  - a. Select <Street Name>
  - b. Start entering the street name on the keyboard.
  - c. Find the street you need:
    - The most likely street name is always shown in the input field. To accept it, select 

      ✓.
    - If the desired name does not show up, the names that match the string appear in a list after entering a couple of characters (to open the list of results before it appears automatically, select ). Select he street from the list.

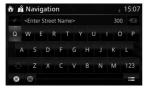

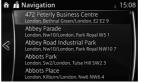

Instead of entering the street name, select <u>Select Town Center</u>. This way the centre of the displayed town becomes the destination of the route.

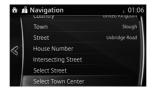

6. The selected location is shown on the map.

The system transitions to the next screen by selecting Navigate To, or it returns to the previous screen by selecting the button. By touching the location displayed on the screen, you can change the destination to anywhere on the map.

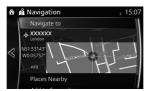

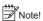

- Places Nearby: You can search for POI (point of interest) around the selected location.
- Add to Favourites: The selected location can be registered to Favourites.
- Navigation starts if Start is selected, or after 10 seconds of no user interaction.
   By touching the location displayed on the screen, you can verify the route. Additionally, the route can be revised by selecting other options.

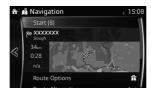

### 3.1.2 Selecting the destination from the POI (point of interest)

You can select your destina ion from the POI (point of interest) included with the navigation system.

Using the same screen, you can find a POI (point of interest) in different ways:

- You can quickly find a nearby POI (point of interest) by its name using the Quick search feature.
- You can find frequently searched types of POI (point of interest) with only a few screen selects using the Preset search feature.
- · You can search for a POI (point of interest) by its category.
- · You can search for a POI (point of interest) by its name.

### 3.1.2.1 Quick search for a POI (point of interest)

If the name for a POI (point of interest) is input, a search candidate list is displayed. One destination among the candidates can be selected.

- · Along the recommended route if it exists or
- · Around your current location if here is no destination given.

Start the Quick search function:

- 1. Select after selecting on the MAP screen.
- 2. Select Find Places

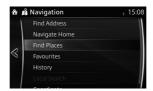

3. Select Filter by Name

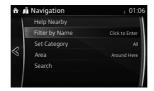

4. Using the keyboard, enter the name of the POI (point of interest).

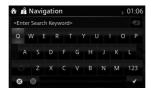

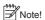

If an address or part of a facility name is input, a search candidate list including the input characters is displayed. The greater the number of characters input the more the list is refined.

5. After entering a few letters, select to open the list of POI (point of interest) with names containing the entered character sequence.

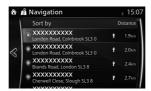

6. The selected location is shown on the map.

The system transitions to the next screen by selecting Navigate To, or it returns to the previous screen by selecting the sutton. By touching the location displayed on the screen, you can change the destination to anywhere on the map.

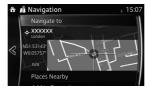

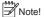

- Places Nearby: You can search for POI (point of interest) around the selected location.
- Add to Favourites: The selected location can be registered to Favourites.

Navigation starts if Start is selected, or after 10 seconds of no user interaction.
 By touching the location displayed on the screen, you can verify the route. Additionally, the route can be revised by selecting other op ions.

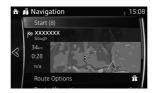

### 3.1.2.2 Searching for Help nearby

The Preset search feature lets you quickly find the most frequently selected types of Places.

- Select i after selecting on the MAP screen.
   Or, select Find Places after selecting as an alternative me hod.
- 2. In the Navigation menu, select Help Nearby

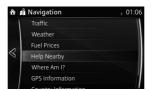

- Preset search categories appear, all for searching around the current position (or around the last known position if the current position is not available):
- 4. Select any of the quick search buttons to get an instant list of Places.

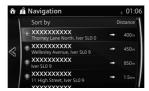

5. The selected location is shown on the map.
The system transitions to the next screen by selecting Navigate To, or it returns to the previous screen by selecting the substant by the location displayed on the screen, you can change the destination to anywhere on the map.

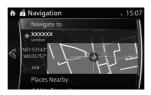

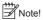

- Places Nearby: You can search for POI (point of interest) around the selected location.
- Add to Favourites: The selected location can be registered to Favourites.

Navigation starts if Start is selected, or after 10 seconds of no user interaction.
 By touching the location displayed on the screen, you can verify the route. Additionally, the route can be revised by selecting other op ions.

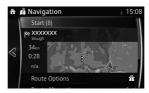

### 3.1.2.3 Searching for a POI (point of interest) by category

You can search for Places of Interest by their categories and subcategories.

- 1. Select after selecting on the MAP screen.
- 2. Select Find Places
- 3. Select Area.
- 4. Select the area around which the Place should be searched for:
  - Select Around Here to search around the current position or if it is not available, around the last know position. (The result list will be ordered by the distance from this position.)
  - Select Along Route to search along the active route, and not around a given point.
     This is useful when you search for a later stopover that results in a minimal detour only, such as searching for upcoming petrol stations or restaurants. (The result list will be ordered by the length of the necessary detour.)
  - Select <u>Around Destination</u> to search for a place around the destination of the active route. (The result list will be ordered by the distance from the destination.)
  - Select In a Town to search for a place within a selected town. (The result list will be ordered by he distance from the centre of the selected town.)

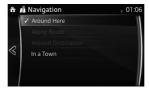

5. (optional) If you have selected In a Town, select the town to search in.

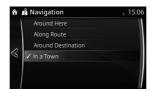

6. Select one of the main Place categories (e.g. Accommodation) or select to list all Places around the selected location or along the route.

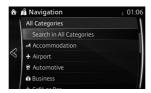

Select one of the Place subcategories (e.g. Hotel or Motel) or select
 Search In All Categories to
 list all Places in the selected main category around the selected location or along the
 route.

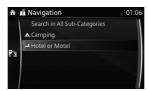

 Sometimes the list of brands in the selected Place subcategory appears. Select one brand or select Search in All Categories to list all Places in the selected subcategory around the selected location or along he route.

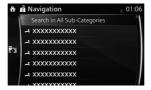

9. Select Search

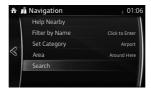

10. The selected location is shown on the map.

The system transitions to the next screen by selecting Navigate To, or it returns to he previous screen by selecting the button. By touching the location displayed on the screen, you can change the destination to anywhere on the map.

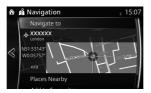

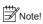

- Places Nearby: You can search for POI (point of interest) around the selected location.
- Add to Favourites: The selected location can be registered to Favourites.
- 11. Navigation starts if Start is selected, or after 10 seconds of no user interaction. By touching the location displayed on the screen, you can verify the route. Additionally, the route can be revised by selecting other op ions.

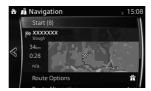

### 3.1.2.4 Searching for a POI (point of interest) by name

You can search for Places of Interest by their names. You can search around different locations or along your route in the whole Place database or in one Place category or subcategory only.

- Select after selecting on the MAP screen.
- 2. Select Find Places.
- 3. Select Area
- 4. Select the area around which the Place should be searched for:
  - Select Around Here to search around the current position or if it is not available, around the last know position. (The result list will be ordered by the distance from this position.)
  - Select Along Route to search along the active route, and not around a given point.
     This is useful when you search for a later stopover that results in a minimal detour only, such as searching for upcoming petrol stations or restaurants. (The result list will be ordered by the length of the necessary detour)
  - Select Around Destination to search for a place around the destination
    of he active route. (The result list will be ordered by the distance from the
    destination.)
  - Select In a Town be ordered by the distance from the centre of the selected town. (The result list will be ordered by the distance from the centre of the selected town.)

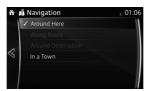

5. (optional) If you have selected In a Town, select the town to search in.

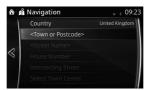

(optional) Select one of the main Place categories (e.g. Accommodation) to search in or select <u>Filter by Name</u> to search among all Places.

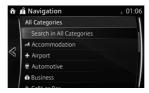

 Select one of the Place subcategories (e.g. Hotel or Motel) to search in or select Filter by Name to search in the selected Place category.

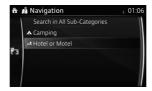

8. Select Filter by Name if you have not done it before.

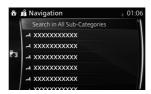

9. Using the keyboard, start entering the name of the Place.

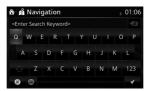

10. After entering a few letters, select to open the list of Places with names containing the entered character sequence.

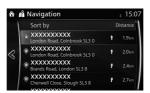

11. The selected location is shown on the map.

The system transitions to the next screen by selecting Navigate To, or it returns to the previous screen by selecting the button. By touching the location displayed on the screen, you can change the destination to anywhere on the map.

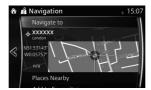

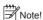

- Places Nearby: You can search for POI (point of interest) around the selected location.
- Add to Favourites: The selected location can be registered to Favourites.
- 12. Navigation starts if Start is selected, or after 10 seconds of no user interaction. By touching the location displayed on the screen, you can verify the route. Additionally, the route can be revised by selecting other options.

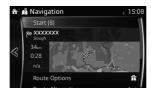

### 3.1.3 Searching for a Place using Local Search (Only some countries and regions)

If you have an Internet connection, you can search for places using the Local Search service.

- 1. Select after selecting on the MAP screen.
- 2. Select Local Search
- Using the keyboard, start entering the text to search for. This text can be a type of Place (like "Hotel"), a type of goods you are looking for (like "Pizza" or "Vacuum cleaner") or even a street name followed by the town.
  - (optional) The local search is carried out around your current location. To search around a different location, enter the name of the town after the word you are looking for. You can enter up to 25 characters.

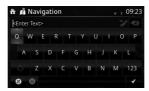

4. After entering the text, select 

✓ to open the list of results:

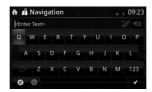

5. The selected location is shown on the map.
The system transitions to the next screen by selecting Navigate To, or it returns to he previous screen by selecting the sutton. By touching the location displayed on the screen, you can change the destination to anywhere on the map.

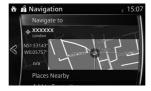

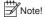

- Places Nearby: You can search for POI (point of interest) around the selected location.
- Add to Favourites: The selected location can be registered to Favourites.

Navigation starts if Start is selected, or after 10 seconds of no user interaction.
 By touching the location displayed on the screen, you can verify the route. Additionally, the route can be revised by selecting other options.

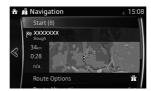

# 3.1.4 Selecting a map location as the destination

1. Touch anywhere on the map.

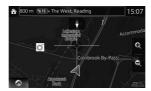

2. Drag the cursor and release it at the desired point.

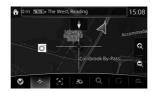

3. Select -

4. The selected location is shown on the map.

The system transitions to the next screen by selecting Navigate To, or it returns to he previous screen by selecting the button. By touching the location displayed on the screen, you can change the destination to anywhere on the map.

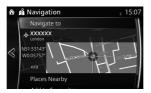

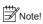

- Places Nearby: You can search for POI (point of interest) around the selected location.
- Add to Favourites: The selected location can be registered to Favourites.
- Navigation starts if Start is selected, or after 10 seconds of no user interaction.
   By touching the location displayed on the screen, you can verify the route. Additionally, the route can be revised by selecting other op ions.

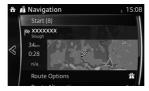

### 3.1.5 Selecting the destination from your Favourites

- 1. Select after selecting on the MAP screen.
- In the Navigation menu, select Favourites.
   When Favourites is selected, he screen transfers to the Favourites screen. Select your registered favourite.

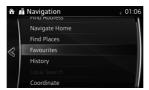

The selected location is shown on the map.
 The system transitions to the next screen by selecting Navigate To, or it returns to the previous screen by selecting the sutton. By touching the location displayed on the screen, you can change the destination to anywhere on the map.

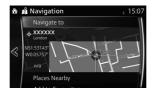

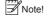

- Places Nearby: You can search for POI (point of interest) around the selected location.
- Add to Favourites: The selected location can be registered to Favourites.
- 4. Navigation starts if Start is selected, or after 10 seconds of no user interaction. By touching the location displayed on the screen, you can verify the route. Additionally, the route can be revised by selecting other options.

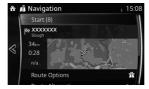

### 3.1.6 Selecting a recent destination from the History

- 1. Select selecting on the MAP screen.
- 2. In the Navigation menu, select History

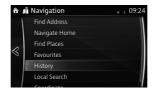

The list of recent destinations appears. Smart History promotes hree destinations to the first page based on your previous routes (most likely destinations). The rest of the destinations are ordered by time they were last selected. If necessary, scroll the list to see earlier destinations.

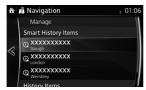

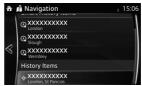

- 4. Select a destination from the list.
- 5. The selected location is shown on the map.
  The system transitions to the next screen by selecting Navigate To, or it returns to he previous screen by selecting the sutton. By touching the location displayed on the screen, you can change the destination to anywhere on the map.

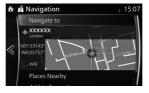

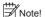

- Places Nearby: You can search for POI (point of interest) around the selected location.
- Add to Favourites: The selected location can be registered to Favourites.

Navigation starts if Start is selected, or after 10 seconds of no user interaction.
 By touching the location displayed on the screen, you can verify the route. Additionally, the route can be revised by selecting other options.

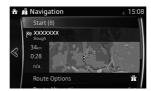

# 3.1.7 Entering the coordinate of the destination

You can also select a destination by entering its coordinate as follows:

- 1. Select after selecting on the MAP screen.
- 2. In the Navigation menu, select Coordinate

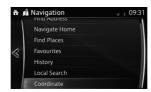

3. Input map coordinate value of Latitude and Longitude

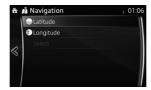

4. When finished, select ✓.

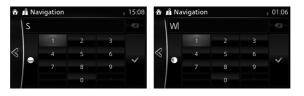

5. Select Select

6. The selected location is shown on the map.

The system transitions to the next screen by selecting Navigate To, or it returns to he previous screen by selecting the button. By touching the location displayed on the screen, you can change the destination to anywhere on the map.

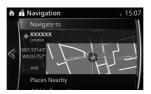

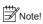

- Places Nearby: You can search for POI (point of interest) around the selected location.
- Add to Favourites: The selected location can be registered to Favourites.
- Navigation starts if Start is selected, or after 10 seconds of no user interaction.
   By touching the location displayed on the screen, you can verify the route. Additionally, the route can be revised by selecting other op ions.

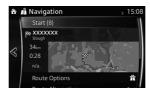

# 3.2 Checking route parameters and accessing route related functions

You can check different parameters of the route recommended by the navigation system.

- 1. Select 5 after selecting 6 on the MAP screen.
- 2. The following pieces of information are displayed:
  - The name and/or address of the destination.
  - · The total time of the route.
  - The total length of the route.
  - The route planning method (e g. Fast).

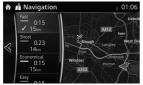

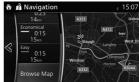

- 3. You have the following options on this screen (for detailed instructions on how to use them, see the next chapter):
  - Select Edit Route to edit the route.
  - Select Select to display the entire route on the map.
  - · Select Avoid to bypass a part of the route.
  - Select Cancel Route to delete the active route.

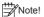

There are other convenient functions.

# 3.3 Modifying the route

When navigation is already started, there are several ways to modify the active route. The following sections show some of those options.

# 3.3.1 Selecting a new destination when already having a route: New Route, Waypoint or Final Destination

If you already have a recommended route and you select a new destination as described in the above sections, the application will ask you whether to start a new route, add a new waypoint (intermediate destination) to the route or append the newly selected destination at the end of the current route.

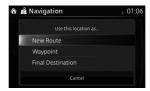

- Select New Route to plan a new route to the newly selected location. The previous destination and waypoint(s) are deleted.
- Select Waypoint to add the newly selected location as an intermediate destination to your
  route. The other destinations of the route remain intact. Note: the new waypoint is placed
  among destinations to keep the route optimal. To decide where a waypoint to appear, use
  the Edit Route feature.
- Select Final Destination to append the newly selected destination at the end of the route.
   The other destinations of the route remain intact. The previous final destination is now the last waypoint.

# 3.3.2 Editing the list of destinations (Edit Route)

You can edit the route by modifying the list of destinations.

- 1. Select safter selecting on the MAP screen.
- 2. Select Edit Route

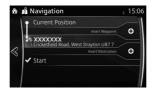

- 3. Edit the destination or waypoint.
  - C: Add the new destination or waypoint.
  - ✓ Start: Start the route plan in consideration of the selected destination or waypoint.
- 4. Select the destination or waypoint to display the menu.
  - : Close the menu.
  - Parameters: Delete the selected destination or waypoint from the list.
  - 1: Move the selected destination or waypoint forward one by one.
  - I : Move the selected destination or waypoint rearward one by one.

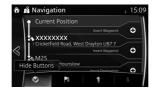

# 3.3.3 Checking route alternatives when planning the route

You can select from different route alternatives or change the route planning method after you have selected a new destina ion.

1. Select 5 after selecting on the MAP screen.

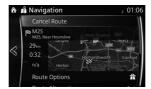

2. Select Route Alternative

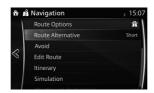

The four route alternatives are displayed next to the selected route planning method. Select one to view it on the map.

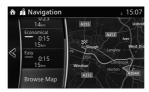

4. Details of a route can be checked by selecting Browse Map

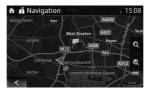

Select one of the route alternatives or select to return to the previous screen.
 The naviga ion system recalculates the route. The orange line now shows the new recommended route.

### 3.3.4 Changing the road types used in route planning

To recalculate the active route with different road type preferences, do as follows. These changes can also be made in Settings (page 60).

- 1. Select after selecting on the MAP screen.
- 2. Select Route Settings

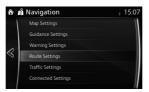

- Select any of the listed road types to modify he route. If needed, scroll the list for all road types. You have he following options (their order depends on the selected vehicle type):
  - \* Motorway You might need to avoid motorways if you are towing another vehicle
  - W Period Charge Charge roads are pay roads where you can purchase a pass or vignette to use the road for a longer period of ime. They can be enabled or disabled separately from toll roads.
  - Per-use Toll The navigation system includes toll roads (pay roads where there is a per-use charge) in the routes by default. If you disable toll roads, the navigation system plans the best toll-free route.
  - Erries The navigation system includes ferries in a planned route by default. However, a map does not necessarily contain information about the accessibility of temporary ferries. You might also need to pay a fare on ferries.
  - Garpool Lanes Setting in which routes with carpool lanes can be created or not created
  - Unpaved Roads The navigation system excludes unpaved roads by default: unpaved roads can be in a bad condi ion and usually you cannot reach the speed limit on them.
  - Sorder Crossing A border crossing may be a shorter route depending on the
    route. For this function, you can select whether or not to cross a border when
    planning the route.
- 4. The route has already been recalculated. Select ≤ to return to the Map screen.

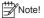

Some func ions are not available depending on some countries and regions.

# 3.4 Saving a location as a Favourite destination

You can add any location to Favourites, the list of frequently used des inations. Planning a route to one of the Favourite destinations is described on page 42.

- 1. Select a destination as described before. It can be an address, a Place, any location on the map, a previously used destination from History, etc.
- A searched destination can be registered to Favourites by selecting Add to Favourites
  on the verification screen of the destination search results.

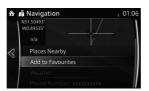

# 3.4.1 Editing the details of a Favourite destination

You can select a location that you have already saved as a Favourite and edit its details. Adding a location to the list of Favourite destinations is described on page 51.

- 1. Press the Favourites button on the commander switch.
- 2. Select the Navigation tab.
- 3. The list of Favourite destinations is displayed.

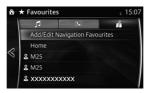

The following functions can be used by selecting Add/Edit Navigation Favourite.

Add Current Location: Set the current location to Favourites.

**Add Current Destination**: Register the current destination to Favourites.

Add from Contact: Register an address registered to the contacts list.

Move: Switch the Favourites order.

Delete: Delete the registered Favourites.

Your home address can be registered/changed by selecting Home.

The following functions can be used by selecting the registered Favourites.

Replace with Current Location: Set the current location to Favourites.

Replace with Current Destination: Register the current des ination to Favourites.

Replace with Address from Contacts: Register an address registered to the contacts list.

Move: Switch the Favourites order.

Rename: Edit the registered Favourites name.

Delete: Delete the selected Favourites.

### 4 Reference Guide

### 4.1 Concepts

#### 4.1.1 Smart Zoom

Smart Zoom provides much more than just a usual automatic zoom feature:

- While following a route: when approaching a turn, it will zoom in and raise the view
  angle to let you easily recognise your manoeuvre at the next junction. If the next turn is at
  a distance, it will zoom out and lower the view angle to be flat so you can see the road in
  front of you.
- While driving without an active route: Smart Zoom will zoom in if you drive slowly and zoom out when you drive at high speed.
- Off: Turns the Smart Zoom setting off.

### 4.1.2 Route calculation and recalculation

The navigation system calculates the route based on your preferences:

- · Route planning methods:
  - Fast: Gives a quick route if you can travel at or near the speed limit on all roads
  - Short: Gives a route that has the smallest total distance of all possible routes.
  - Economical: This method combines the merits of the Fast and Short routes: The navigation system makes a calculation for the Fast route, but it also includes other roads in the calculation in consideration of fuel economy.
  - Easy: Results in a route with fewer turns and no difficult manoeuvres. With his
    op ion, you can make the navigation system take, for example, the motorway
    instead of a series of smaller roads or streets.
- Road type used for route plan:
  - Motorway
  - Period Charge
  - ◆ Per-use Toll
  - **≅** Ferries
  - Carpool Lanes
  - Unpaved Roads
  - Border Crossing کې

Whenever data exist, route calculation takes into account historical traffic data for the given day of week and time of day (page 54).

If the setting for Traffic Settings is valid, Real-time Traffic events are taken into account and the route is largely modified.

The navigation system automatically recalculates the route if you deviate from the proposed itinerary or if a newly received Traffic event concerns a part of the recommended route.

For further information about Route Settings, see page 60.

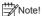

Some func ions are not available depending on some countries and regions.

# 4.1.3 Road safety cameras and other proximity alert points (Only some countries and regions)

There is a special proximity warning for road safety cameras (like speed or red light cameras) and other proximity alert points (like schools or railroad crossings).

The application can warn you when you approach road safety cameras like speed cameras or dangerous areas like school zones or railroad crossings. You can set up the different alert types individually in Warning Settings (page 58).

The following alert types are available:

- Audio warning: When approaching one of these points, a beep sound (regular sound) can be used or the type of warning can be announced (TTS), and an extra alert can warn you if you exceed the given speed limit while approaching he point.
- Always: The type of the alert point, its distance, and the related speed limit appear on the Map screen while you are approaching one of these points.

For some of the alert points, the enforced or expected speed limit is available. For these points, the audio alert can be different if you are below or above the given speed limit.

Setting can be selected using Warning Settings:

- Only when speeding: The audio alert is only played when you exceed the given speed limit
- When approaching: The audio alert is always played when approaching one of these alert points. To draw you attention, the alert may differ if you exceed the speed limit.

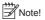

The warning for road safety cameras is disabled when you are in a country where road safety camera warning is prohibited. However, you must ensure on your own liability that using his feature is legal in the country where you intend to use it.

### 4.1.4 Speed limit warning (Only some countries and regions)

Maps may contain information about the speed limits of the roads. The navigation system is able to warn you if you exceed the current limit. This information may not be available for your region (ask your local dealer), or may not be fully correct for all roads on the map.

The speed warning can be set from the Warning Settings (page 58).

Setting can be selected using Warning Settings:

- Audio warning: You will hear a warning beep if you exceed the speed limit by a certain percentage.
- Visual warning: If you exceed the speed limit on a road, the speed limit for the current road is shown on the map.

You can also choose to see the speed limit sign on the map all the time.

### 4.1.5 Traffic information in route planning (Only some countries and regions)

The recommended route is not always the same between two points. Offline historical traffic information (historical speed information or traffic patterns) can be taken into account in the route calculation based on the time of day and the day of week whenever suitable data exists. In addi ion, real-time traffic information can help you avoid current traffic events like temporary road closures or a traffic jam caused by an accident. Both functions are subject to data availability.

Select Traffic after selecting 1 on the MAP screen to display the historical traffic information on the map. A 2D map is displayed with road segments coloured by the density of the traffic in he given period. The current information is shown when you open the screen. Modify the day of week and the time of day to see the desired period.

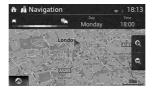

### 4.1.5.1 Historical traffic

If historical traffic information is available with he map data, the navigation system can use it when planning a route. In normal cases, these statistics help you avoid usual traffic jams on he given day of week in the given hour but in some cases like on public holidays that fall on normal weekdays, they can be misleading. You can disable this feature in Traffic Settings (page 59).

Select **Traffic** after selecting **i** on the MAP screen to display the historical traffic information on the map.

### 4.1.5.2 Real-time traffic information (TMC)

TMC (Traffic Message Channel) can provide you with the real-time status of the traffic. Route calculation can avoid road blocks or unexpected traffic jams caused by an accident.

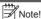

This feature is available only if your hardware supports TMC.

TMC is a specific application of the FM Radio Data System (RDS) used for broadcasting real-time traffic information.

Using traffic information is enabled by default in Mazda navigation system.

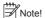

TMC is not a global service. It may not be available in your country or region. Ask your local dealer for coverage details.

The Mazda navigation system may contain the TMC receiver that is needed to receive Traffic events. Ask your local dealer.

If public Traffic data is broadcast at your location, Mazda navigation system automatically takes into account the traffic events received. You do not need to set anything in the programme. The receiver will automatically search the FM radio stations for TMC data, and the decoded informa ion will immediately be used in route planning. When Mazda navigation system receives traffic information that may affect your route, the programme will warn you that it is recalculating the route, and navigation will continue with a new route that is optimal considering the most up-to-date traffic conditions.

To fine-tune this recalculation, you can set the minimum delay that can trigger a route recalculation, or you can instruct Mazda navigation system to have you confirm the new recommended route before it takes effect. You can do these in Traffic Settings (page 59).

A special icon (�) is displayed on the Map screen to show you whether traffic events are received. The icon shows the status of the traffic receiver when there are no traffic events on your route, otherwise it shows the type of the next traffic event on your route.

Road segments affected by traffic events are displayed with an alternate colour on the map, and small symbols above the road show the nature of the event:

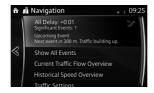

2. Select

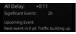

to see the list of all events:

3. Select the category.

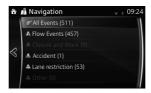

4. Select the traffic event.

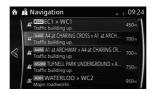

5. Select to avoid or ignore the traffic event.

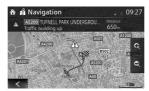

#### 4.1.5.3 Online traffic information

Unlike historical traffic information, online traffic can provide you with he real-time status of he traffic. Route calculation can avoid road blocks or unexpected traffic jams caused by an accident.

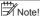

This feature needs an active Internet connection.

The application automatically takes into account the traffic events received. You do not need to set anything in the programme. When the navigation system receives traffic information hat may affect your route, the programme will warn you that it is recalculating the route, and navigation will continue with a new route that is optimal considering the most up-to-date traffic conditions

To fine-tune this recalculation, you can set the minimum delay that can trigger a route recalcula ion, or you can instruct the navigation system to have you confirm he new recommended route before it takes effect. You can do these in Traffic Settings (page 59).

Road segments affected by traffic events are displayed with an alternate colour on the map, and small symbols above the road show the nature of the event:

- 1. Select 1 after selecting on the MAP screen.
- 2. Select Traffic.
- Select the traffic category you are interested in, or select All Events to see the list of all events:

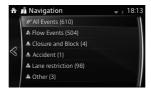

4. Now select any of the list items to see its details, and to display the affected road segment in its full length on the map:

# 4.2 Settings menu

You can configure the programme settings, and modify he behaviour of the navigation system. Select  $\bigcirc$  after selecting  $\bigcirc$  on the MAP screen.

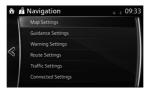

| Button             | Description                                                                                                    |
|--------------------|----------------------------------------------------------------------------------------------------|
| Map Settings       | You can fine-tune the appearance of the Map screen. Adjust the map view to your needs, show or hide 3D buildings, and manage POI (point of interest) display settings (which POI to show on map). |
| Guidance Settings  | A guidance-related setting is available during route guidance.                                                                                                    |
| Warning Settings   | A setting related to warnings is available.                                                                                                    |
| Route Settings     | Refer to Changing the road types used in route planning (page 50).                                                                                                    |
| Traffic Settings   | A setting for traffic information is available.                                                                                                    |
| Connected Settings | A setting for on-line service is available.                                                                                                    |

| Note! Some functions are not available depending on some countries and regions. |  |
|---------------------------------------------------------------------------------|--|
|---------------------------------------------------------------------------------|--|

# 4.2.1 Guidance Settings

| Button        | Description                                                     |
|---------------|-----------------------------------------------------------------|
| Guidance Vol. | The guidance audio volume can be changed during route guidance. |
| 0             |                                                                 |

# 4.2.2 Warning Settings

Warning and alert settings are available.

| Button        | Description                                                                                                    |
|---------------|----------------------------------------------------------------------------------------------------|
| Speeding      | The following alert types are available:                                                                                                    |
|               | Off: No display and sound                                                                                                    |
|               | Visual Only : Only display                                                                                                    |
|               | Audio and Visual: Both sound and display                                                                                                    |
| Speed Limit   | The speed limit warning display can be changed.                                                                                                    |
|               | Off: No display and sound                                                                                                    |
|               | Visual Only : Only display                                                                                                    |
|               | Audio and Visual: Both sound and display                                                                                                    |
| Alert Points  | A setting is available which sounds a beep at alert points, and it can be set to on or off. In addition, detailed settings concerning the warning can be made. |
|               | Off: No display and sound                                                                                                    |
|               | Visual Only: Only display                                                                                                    |
|               | Audio and Visual: Both sound and display                                                                                                    |
| Speed Cameras | The speed camera warning setting can be changed.                                                                                                    |
|               | Off: No display and sound                                                                                                    |
|               | Visual Only: Only display                                                                                                    |
|               | Audio and Visual: Both sound and display                                                                                                    |

| Note! Some func ions are not available depending on some countries and regions. |  |
|---------------------------------------------------------------------------------|--|
|---------------------------------------------------------------------------------|--|

# 4.2.3 Traffic Settings

| Button                      | Description                                                                                                    |
|-----------------------------|----------------------------------------------------------------------------------------------------|
| Use Historical Traffic Data | Use this switch to enable or disable historical traffic data and traffic patterns. This locally stored information can be very useful in normal circumstances but for example on public holidays it may be better to turn off in order not to take into account normal weekday traffic jams.                   |
| Online Traffic              | Use this switch to enable or disable receiving real-time traffic information online. The rest of the buttons below are all related to this real-time information and are available only if receiving is enabled.  You can also define whether to receive online traffic only when connected to a WiFi network. |
| Offer Detour                | Alternative routes are offered for detours.                                                                                                    |
| Auto Accept Detour          | An appropriate alternative route is determined provided by the navigation system in consideration of traffic conditions.                                                                                                    |
| Detour Sensitivity          | You can select how much time delay on the alternative route you are willing to accept. The alternative route is offered based on the set time.                                                                                                    |

# 4.2.4 Route Settings

These settings determine how routes will be calculated.

| Button                             | Description                                                                                                    |
|------------------------------------|----------------------------------------------------------------------------------------------------|
| Route Calculation Method           | The route calculation can be optimised for different situations. See below for details.                                                                                                    |
| * Motorway                         | You might need to avoid motorways if you are towing another vehicle.                                                                                                    |
| <b>¾</b> Period Charge             | Charge roads are pay roads where you can purchase a pass or vignette to use the road for a longer period of time. They can be enabled or disabled separately from toll roads.                                             |
| <b>▶</b> <sup>®</sup> Per-use Toll | The naviga ion system includes toll roads (pay roads where there is a per-use charge) in he routes by default. If you disable toll roads, the navigation system plans the best toll-free route.                           |
| <b>≝</b> Ferries                   | The naviga ion system includes ferries in a planned route by default. However, a map does not necessarily contain information about the accessibility of temporary ferries. You might also need to pay a fare on ferries. |
| 🗪 Carpool Lanes                    | Setting in which routes with carpool lanes can be created or not created.                                                                                                    |
| Unpaved Roads                      | The naviga ion system excludes unpaved roads by default: unpaved roads can be in a bad condition and usually you cannot reach the speed limit on them.                                                                    |
| ダ <sup>・</sup> Border Crossing     | A border crossing may be a shorter route depending on the route. For this function, you can select whether or not to cross a border when planning the route.                                                              |

| Note! | Some func ions are not available depending on some countries and regions. |
|-------|---------------------------------------------------------------------------|
|-------|---------------------------------------------------------------------------|

# 4.2.5 Map Settings

You can fine-tune the appearance of the Map screen, adjust the map view to your needs, show or suppress 3D buildings, and manage Place visibility settings (which Places to show on the map).

The map is always shown on the screen so that you can see the effect when you change a set ing. Scroll the screen downward to display the setting behind the lower part of the screen.

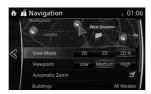

| Button            | Description                                                                                                    |
|-------------------|----------------------------------------------------------------------------------------------------|
| View Mode         | When this button is selected, the map view mode can be changed.                                                                                                    |
|                   | Displays things such as actual construction sites three dimensionally on the map.                                                                                                    |
|                   | The map is rotated so that the direction of travel is displayed in the upward direction.                                                                                                    |
|                   | The map is displayed so that north is up regardless of the direction of travel.                                                                                                    |
| Viewpoint         | Adjust the basic zoom and tilt levels to your needs. Three levels are available.                                                                                                    |
| Automatic Zoom    | During route guidance in any map view mode, the function for zooming in on approaching intersections turns on/off automatically.                                                                           |
| Buildings         | Show or hide 3D town models, 3D ar is ic or block representation of all town building data containing actual building sizes and positions on the map.                                                      |
| Motorway Overview | When enabled, the map zooms out to show an overview of the surrounding area if the next route event (manoeuvre) is far away. The system goes back to the normal map view when you approach the next event. |
| Place Markers     | Select which Places to show on he map while navigating. Too many Places make the map crowded, so it is a good idea to show as few as possible. You have the following possibilities:                       |
|                   | Select the checkbox to show or hide the Place category.                                                                                                    |
|                   | Select the name of the Place category to open the list of its subcategories.                                                                                                    |

# 4.2.6 Visual Guidance settings

Adjust how the software helps you navigate with different kinds of route related information on he Map screen.

| Show Signposts     | Whenever adequate information is available, lane information similar to the real ones on road signs above the road is displayed at the top of he map. You can turn this feature on or off.                                            |
|--------------------|----------------------------------------------------------------------------------------------------|
| Show Junction View | If you are approaching a motorway exit or a complex intersection and the needed information exists, the map is replaced with a 3D view of the junction. You can turn this feature on or let the map be displayed for the whole route. |
| Show Tunnel View   | When entering tunnels, he surface roads and buildings can be disturbing. This feature shows a generic picture of a tunnel instead of the map. A top-down overview of the tunnel and remaining distance are also displayed.            |

# 4.2.7 Connected Settings (Only some countries and regions)

| Auto Download Weather | Set the weather forecast automatic download on/off.    |
|-----------------------|--------------------------------------------------------|
| Online Traffic        | Set the traffic information automatic download on/off. |

# 5 Wi-Fi<sup>TM</sup> (Only some countries and regions)

### 5.1 What is Wi-Fi<sup>TM</sup>\*?

Wi-Fi™ is the brand name which indicates the interconnection between IEEE 802.11 standardized devices and certified by Wi-Fi Alliance<sup>®</sup>. Wireless Internet access is possible according to the surrounding environment (such as a mobile Wi-Fi™ router or a public Wi-Fi™ area).

By connecting the audio unit with a Wi-Fi™ compatible device, the Real Time Traffic function of the navigation system can be used.

\* Wi-Fi ™, Wi-Fi Alliance®, and the logo are the trademark or registered trademark of Wi-Fi Alliance®.

### Supported standard

IEEE 802.11 b/g/n

Supported security type

None

WFP

WPA (WPA-Personal)

WPA2

WPA/WPA2 (WPA+AES&TKIP)

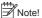

For enhanced communication safety, a WPA, WPA2, or WPA/WPA2 security type setting is recommended. Follow the security setting procedure in the device's instruction manual.

# 5.2 Connecting to Wi-Fi<sup>TM</sup>

Connection is possible under conditions in which an Internet connection using Wi-Fi™ is possible, and the Wi-Fi™ setting for the device is on.

### 5.2.1 Turning Wi-Fi<sup>TM</sup> on

- 1. Select the **©** icon on the home screen and display the Settings screen.
- 2. Select the **Devices** tab.
- 3. Select Network Management or Wi-Fi
- 4. Turn the Wi-Fi™ setting on.
- 5. Available networks are displayed.
- 6. Select a desired network.
  - When the connection to a Wi-Fi<sup>™</sup> network is successful, the 〒 icon is displayed.
  - If there is no available network when connecting to Wi-Fi<sup>™</sup> for the first time, you need to first add a network.
  - When entering in a network area previously connected to, reconnection to the network is automatic.
  - The ✓ icon is displayed on the network name currently connected.
  - The network name and its security type, and the radio wave reception level are displayed.
  - If the connection to a network is lost, connection to another available network is automatic.

### 5.2.2 Adding a network

Note!

To connect to a network except for the public Wi-Fi<sup>TM</sup> area, a network needs to be added manually. By adding the network, the security cer ification information of the network is recorded, and automatic connec ion is possible when entering an available area. A maximum of 20 networks can be stored.

- Turn on Wi-Fi™ if it is off.
- 2. Select Other Network
- 3. Select Name/SSID. The keyboard screen is displayed.
- 4. Input a network name (SSID) and select **OK**.
- 5. Select Security Options
- 6. Select a security type.
- 7. Select Password. The keyboard screen is displayed.
- 8. Input the password then select **OK**.
- 9. Select Connect to {networkName} to connect to the network.

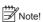

- If "None" is selected during the security type selection, the password cannot be input.
- If 20 networks have already been stored and another network is newly stored, the oldes network (oldest access) is deleted.

# Selecting a connecting network

- 1. Turn on Wi-Fi™ if it is off.
- 2. The available networks are displayed.
- 3. Select a desired network.

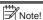

If a public Wi-Fi™ network is selected, password input may be required.

# 5.2.3 Stopping connection to network

- 1. Select the currently connected network.
- 2. Select Disconnect.

# 6 Glossary

#### Active route

The currently navigated route. Whenever a destination is set, the route is active until you delete it or reach your destination. See also: Route.

### **Town Centre**

The town centre is not the geometric centre of the town but an arbitrary point the map creators have chosen. In towns and villages, it is usually the most important intersection; in larger cities, it is one of the important intersections.

#### Colour theme

The navigation system has different colour themes for daytime and nighttime which can be selected as desired.

One daytime scheme and one nighttime scheme is always selected for the map and for the menus

The navigation system uses them when it switches from day to night and back.

### **GPS** accuracy

Several factors have impact on the deviation between your real position and the one given by he GPS device. For example, signal delay in the ionosphere or reflecting objects near the GPS device have a different and varying impact on how accurately the GPS device can calculate your position.

### Map

The navigation system works with digital maps which are not simply the computerised versions of traditional paper maps. Similarly to paper road maps, the 2D mode of digital maps show you streets, roads, and elevation by colours.

In 3D mode, you can see the altitude differences, for example valleys and mountains, elevated roads, and in selected cities 3D landmarks and 3D buildings are also displayed.

You can use digital maps interactively: you can zoom in and out (increase or decrease the scale), you can tilt them up and down, and rotate them left and right. In GPS-supported navigation, digital maps facilitate route planning.

## North-up map orientation

In North-up mode the map is rotated so its top always faces North. This is the orientation for example in Find on Map.

### **Road Safety Camera**

This function is not available in some countries and regions.

Special alert points for speed, red light or bus lane cameras. Different data sources are available. You can configure the navigation system to warn you when you approach one of these cameras.

Detecting the location of Road Safety Cameras is prohibited in certain countries. It is the sole responsibility of the driver to check whether this feature can be used during the trip.

The software is capable of showing and warning for more han just cameras. Various other types of proximity alert points like school zones and railway crossings are also available.

#### Route

A sequence of manoeuvres (for example, turns and roundabouts) to reach the destination. The route contains one start point and one or more destinations.

### Track-up map orientation

In Track-up mode the map is rotated so its top always points in the current driving direction. This is the default orientation in 3D map view mode.

### Vehicle marker

The current position is indicated by a blue arrow on the map. The direction the blue arrow is pointed indicates the current heading.

### 7 End-User Terms

The data ("Data") is provided for your personal, internal use only and not for resale. It is protected by copyright, and is subject to the following terms and conditions which are agreed to by you, on the one hand, and [CLIENT] ("[CLIENT]") and its licensors (including their licensors and suppliers) on the other hand.

© 200X NAVTEQ [Insert any applicable copyright notices as required for the country-specific Data being used]. All rights reserved.

The Data for areas of Canada includes information taken with permission from Canadian authorities, including: © Her Majesty the Queen in Right of Canada, © Queen's Printer for Ontario, © Canada Post Corporation, GeoBase®, © Department of Natural Resources Canada.

NAVTEQ holds a non-exclusive license from the United States Postal Service® to publish and sell ZIP+4® information

©United States Postal Service® 200X. Prices are not established, controlled or approved by the United States Postal Service®. The following trademarks and registrations are owned by the USPS: United States Postal Service. USPS, and ZIP+4.

#### **Terms and Conditions**

<u>Personal Use Only.</u> You agree to use this Data together wi h [insert name of CLIENT's authorised Application] for the solely personal, non-commercial purposes for which you were licensed, and not for service bureau, time-sharing or other similar purposes. Accordingly, but subject to the restrictions set forth in he following paragraphs, you may copy this Data only as necessary for your personal use to (i) view it, and (ii) save it, provided that you do not remove any copyright notices that appear and do not modify the Data in any way. You agree not to otherwise reproduce, copy, modify, decompile, disassemble, create any derivative works of, or reverse engineer any portion of this Data, and may not transfer or distribute it in any form, for any purpose, except to the extent permitted by mandatory laws.

Restrictions. Except where you have been specifically licensed to do so by [CLIENT], and without limiting the preceding paragraph, you may not (a) use this Data wi h any products, systems, or applications installed or otherwise connected to or in communication with vehicles, capable of vehicle navigation, positioning, dispatch, real time route guidance, fleet management or similar applications; or (b) with or in communication with any positioning devices or any mobile or wireless-connected electronic or computer devices, including without limitation cellular phones, palmtop and handheld computers, pagers, and personal digital assistants or PDAs.

<u>Warning</u>. The Data may contain inaccurate or incomplete information due to the passage of time, changing circumstances, sources used and the nature of collecting comprehensive geographic data, any of which may lead to incorrect results.

No Warranty. This Data is provided to you "as is," and you agree to use it at your own risk. [CLIENT] and its licensors (and their licensors and suppliers) make no guarantees, representations or warranties of any kind, express or implied, arising by law or otherwise, including but not limited to, content, quality, accuracy, completeness, effectiveness, reliability, fitness for a particular purpose, usefulness, use or results to be obtained from this Data, or that he Data or server will be uninterrupted or error-free.

<u>Disclaimer of Warranty:</u> [CLIENT] AND ITS LICENSORS (INCLUDING THEIR LICENSORS AND SUPPLIERS) DISCLAIM ANY WARRANTIES, EXPRESS OR IMPLIED, OF QUALITY, PERFORMANCE, MERCHANTABILITY, FITNESS FOR A PARTICULAR PURPOSE OR NON-INFRINGEMENT. Some States, Territories and Countries do not allow certain warranty exclusions, so to that extent he above exclusion may not apply to you.

Disclaimer of Liability: [CLIENT] AND ITS LICENSORS (INCLUDING THEIR LICENSORS AND SUPPLIERS) SHALL NOT BE LIABLE TO YOU: IN RESPECT OF ANY CLAIM, DEMAND OR ACTION, IRRESPECTIVE OF THE NATURE OF THE CAUSE OF THE CLAIM, DEMAND OR ACTION ALLEGING ANY LOSS, INJURY OR DAMAGES, DIRECT OR INDIRECT, WHICH MAY RESULT FROM THE USE OR POSSESSION OF THE INFORMATION; OR FOR ANY LOSS OF PROFIT, REVENUE, CONTRACTS OR SAVINGS, OR ANY OTHER DIRECT, INDIRECT, INCIDENTAL, SPECIAL OR CONSEQUENTIAL DAMAGES ARISING OUT OF YOUR USE OF OR INABILITY TO USE THIS INFORMATION, ANY DEFECT IN THE INFORMATION, OR THE BREACH OF THESE TERMS OR CONDITIONS, WHETHER IN AN ACTION IN CONTRACT OR TORT OR BASED ON A WARRANTY, EVEN IF [CLIENT] OR ITS LICENSORS HAVE BEEN ADVISED OF THE POSSIBILITY OF SUCH DAMAGES. Some States, Territories and Countries do not allow certain liability exclusions or damages limitations, so to that extent the above may not apply to you.

<u>Export Control</u>. You agree not to export from anywhere any part of the Data provided to you or any direct product thereof except in compliance with, and with all licenses and approvals required under, applicable export laws, rules and regulations.

<u>Entire Agreement</u>. These terms and conditions constitute the entire agreement between [CLIENT] (and its licensors, including their licensors and suppliers) and you pertaining to the subject matter hereof, and supersedes in their entirety any and all written or oral agreements previously existing between us with respect to such subject matter.

Governing Law. The above terms and conditions shall be governed by the laws of the State of Illinois [insert "Netherlands" where European NAVTEQ Data is used], without giving effect to (i) its conflict of laws provisions, or (ii) the United Nations Convention for Contracts for the International Sale of Goods, which is explicitly excluded. You agree to submit to the jurisdiction of the State of Illinois [insert "The Netherlands" where European NAVTEQ Data is used] for any and all disputes, claims and ac ions arising from or in connection with he Data provided to you hereunder

Government End Users. If the Data is being acquired by or on behalf of the United States government or any other entity seeking or applying rights similar to those customarily claimed by he United States government, this Data is a "commercial item" as that term is defined at 48 C.F.R. ("FAR") 2.101, is licensed in accordance with these End-User Terms, and each copy of Data delivered or otherwise furnished shall be marked and embedded as appropriate with the following "Notice of Use," and shall be treated in accordance with such Notice:

### NOTICE OF USE

CONTRACTOR (MANUFACTURER/SUPPLIER) NAME: NAVTEQ CONTRACTOR (MANUFACTURER/SUPPLIER) ADDRESS: 425 West Randolph Street, Chicago, Illinois 60606

This Data is a commercial item as defined in FAR 2.101 and is subject to these End-User Terms under which this Data was provided.

© 200X NAVTEQ - All rights reserved.

If the Contrac ing Officer, federal government agency, or any federal official refuses to use he legend provided herein, the Contracting Officer, federal government agency, or any federal official must notify NAVTEQ prior to seeking additional or alternative rights in the Data.